STEP1.進入學校校務行政系統[\(http://highschool.kh.edu.tw/\)](http://highschool.kh.edu.tw/),並登入。

# 高雄市高級中等學校 校務行政系統

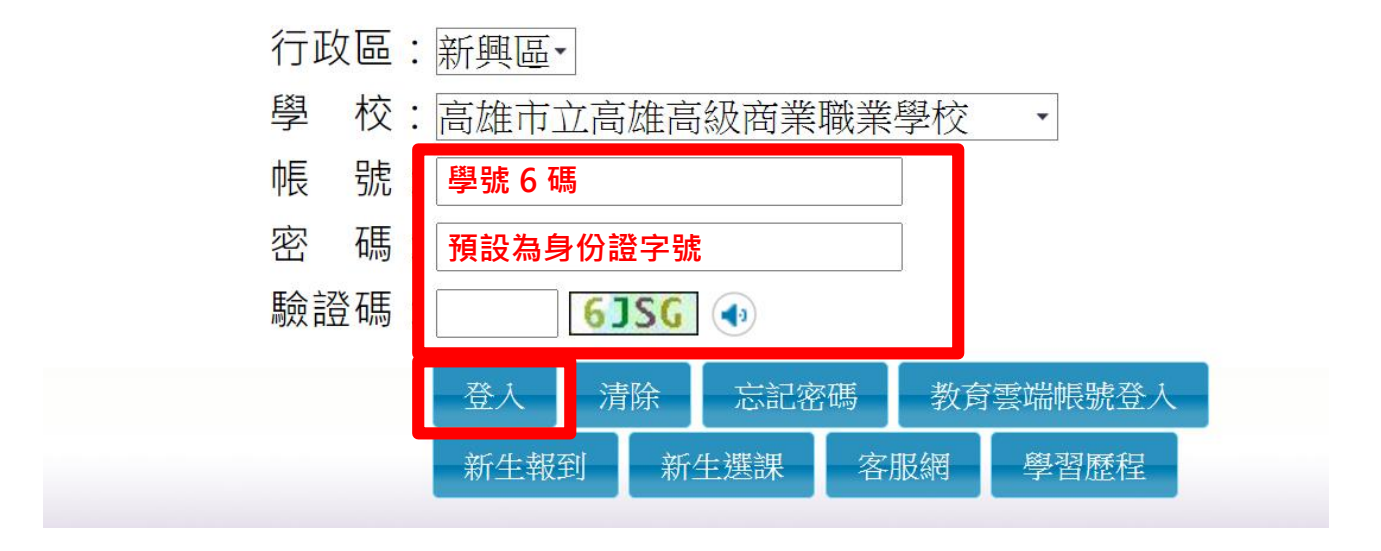

STEP2.首次登錄請修改密碼→點選「修改密碼」。

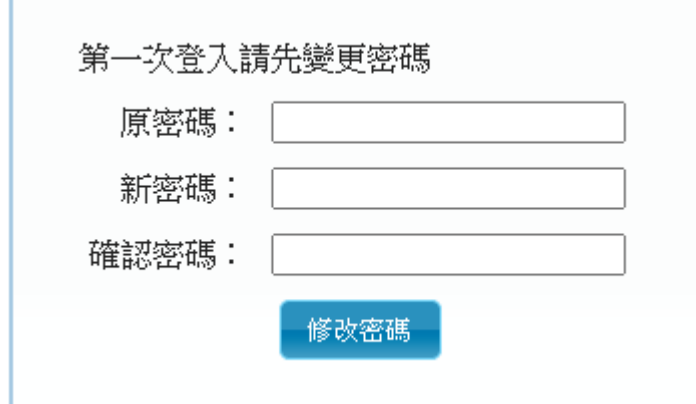

STEP3.進入系統後請於書面左下方登錄個人 EMAIL,未來如忘記密碼可直接自信箱收信修改密 碼。(未設定 EMAIL 者如忘記密碼須由註冊組協助解鎖,並實施愛校服務)

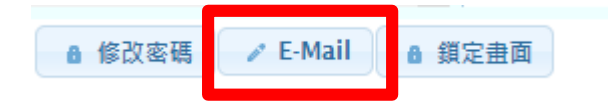

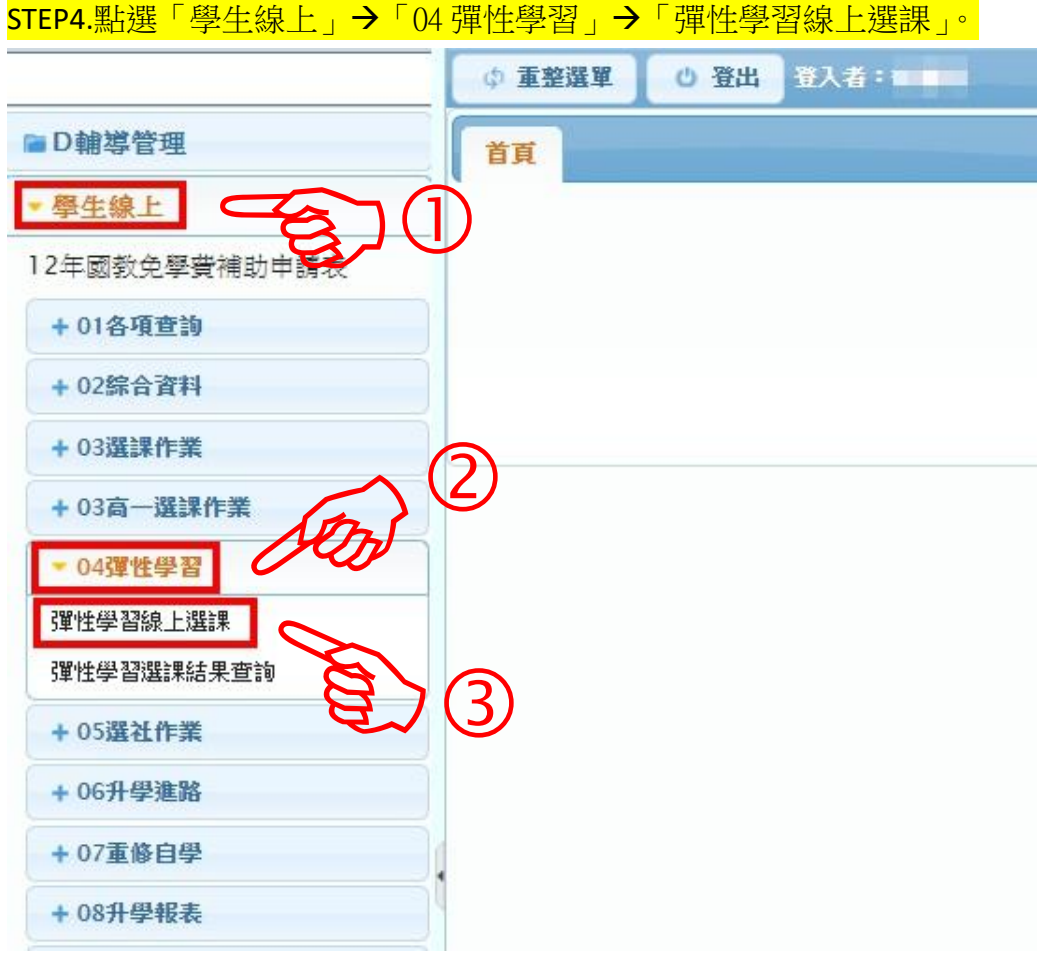

#### STEP5.點選課程群組(請點選「新生彈性選課」)

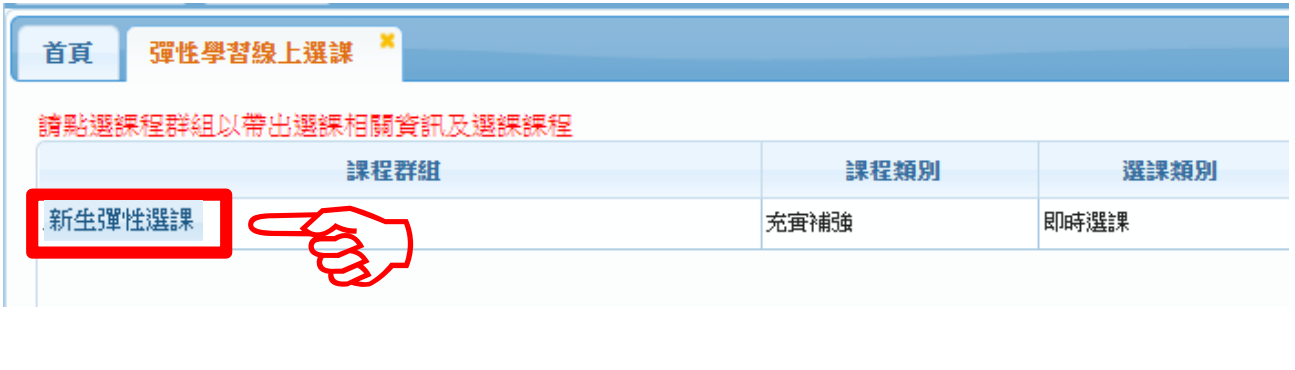

### STEP6.出現「選課資訊」及「可選課程」

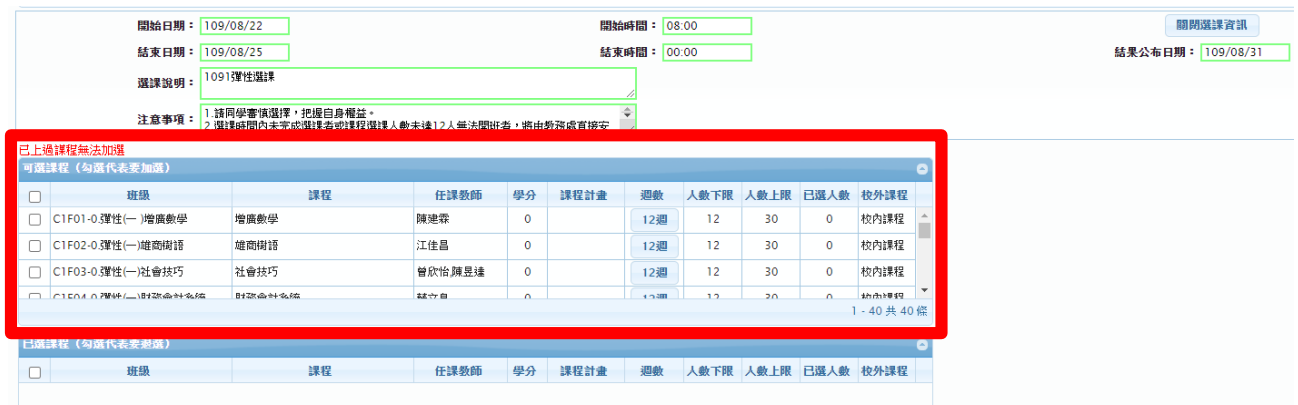

#### 欄位說明:

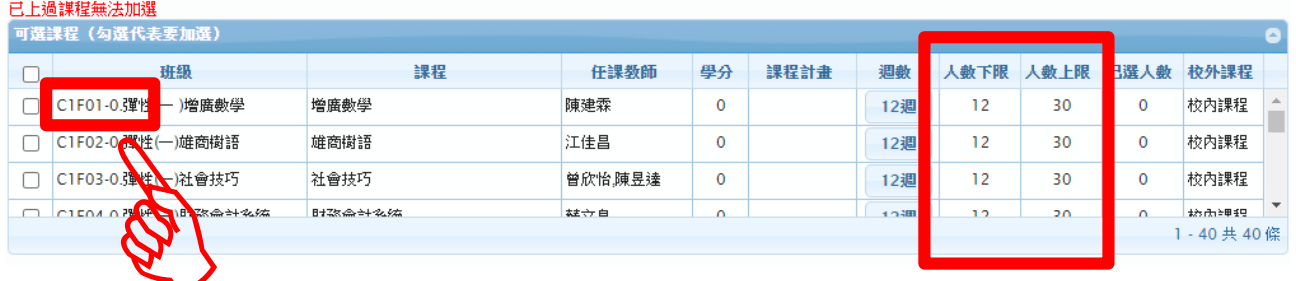

## **班級代碼**

## **選修人數上下限 (未達 12 人無法開班)**

- **尾碼-0:全學期課程(12 週)**
- **尾碼-1:第一梯次微課程(6 週)**
- **尾碼-2:第二梯次微課程(6 週)**

#### STEP7.勾選欲修之課程,並點選「儲存」(可選單門課程,或是勾選兩門課程)

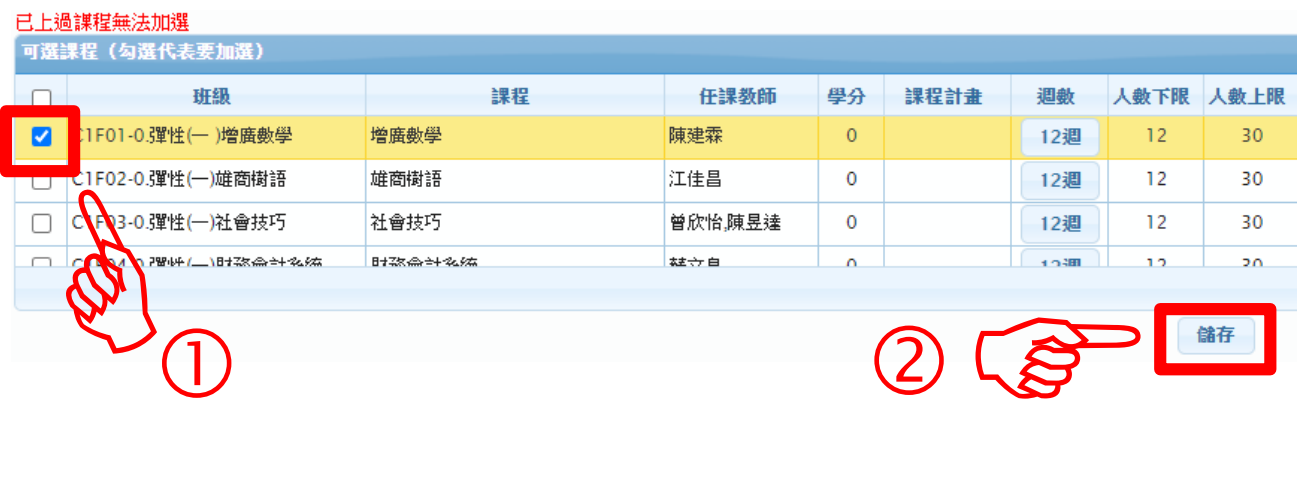

#### 注意:

#### 一、選課組合僅有兩種:

## **1.**「尾碼**-0**」 **2.**「尾碼**-1**」**+**「尾碼**-2**」,其餘組合皆算「未完成選課」。

## 二、時間衝堂,或是一樣的科目無法儲存。

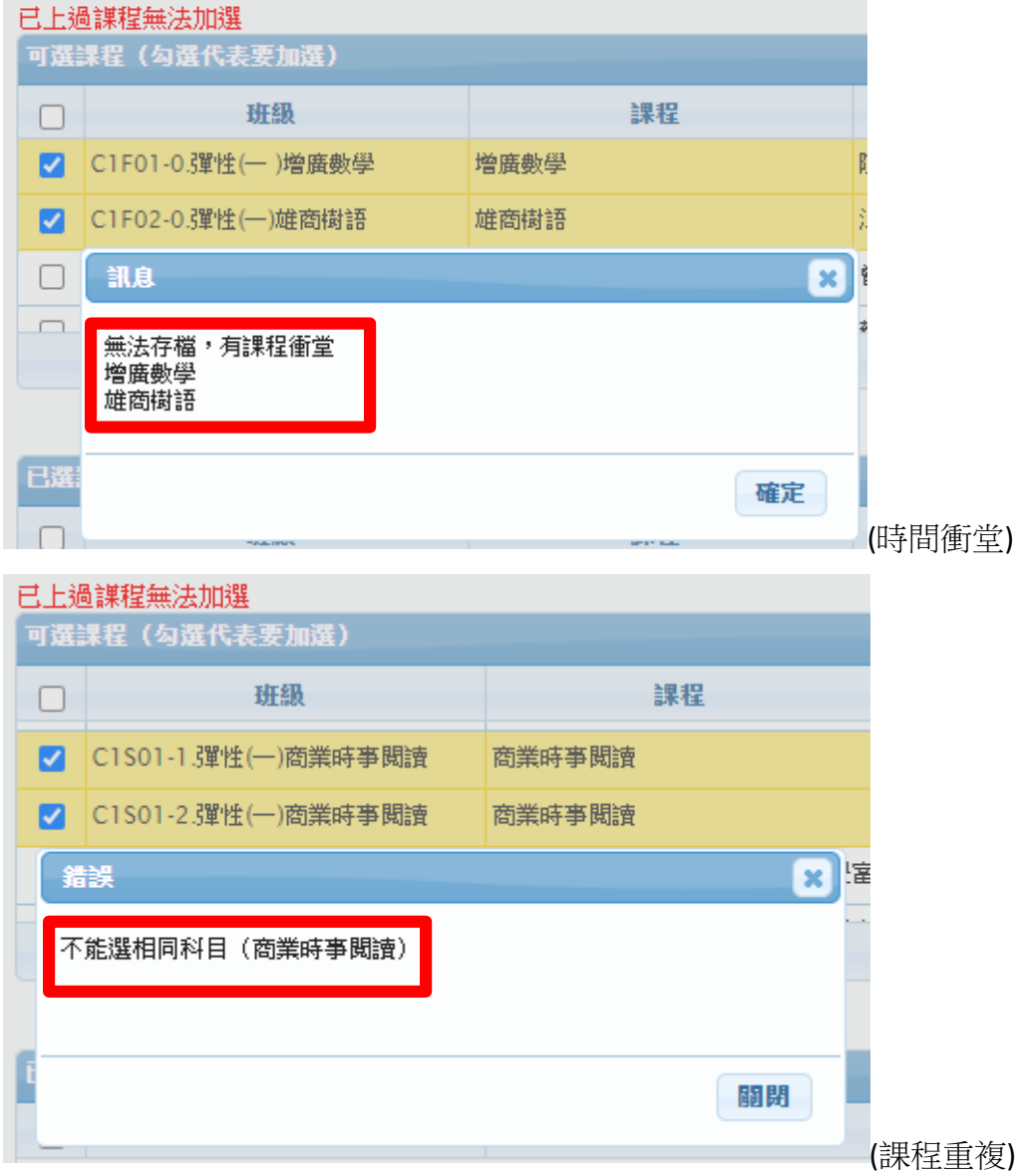

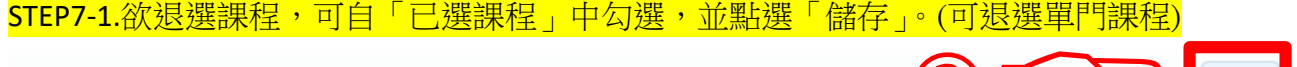

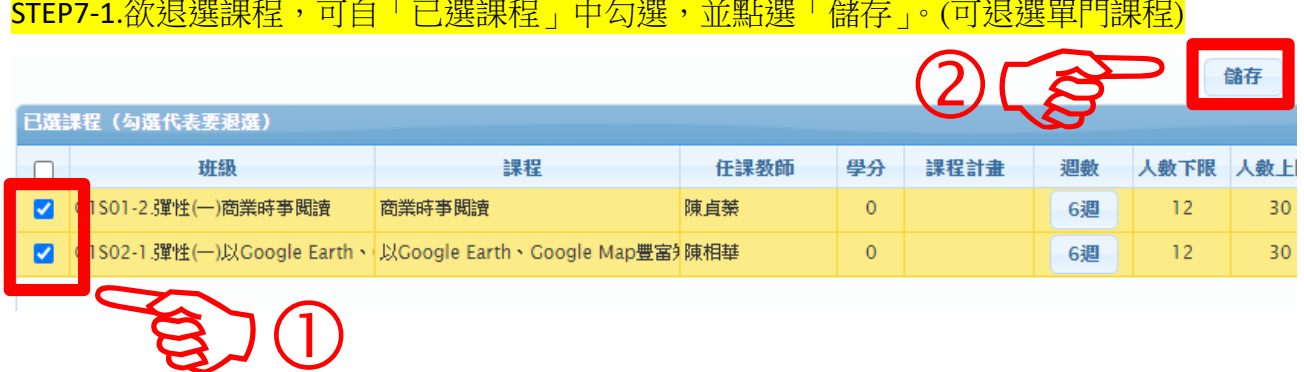

#### 注意事項:

**1.**選完課程後,下方會顯示上課的日期,僅供參考**(**原則上會有 **12** 次課程**)**。實際上課日期請 參閱學校首頁公告之 **112** 學年度第一學期彈性學習時間日程表。

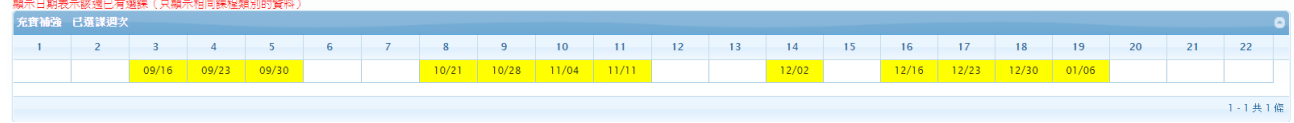

**2.**未於選課時間內完成選課者**(**包括未選課或未完整選課**)**,或課程選課人數未達 **12** 人無法開 班者,將由教務處直接安排課程,且不得有異議。

**3.**如有其他疑問請洽教務主任,電話 **07-2269975** 分機 **1211**。